## 服務提供者 - 如何使用遙控鑰匙

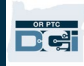

目的:本指引為使用遙控鑰匙設備的服務提供者提供分步說明,以記錄他們在 OR PTC DCI 中的工作時間。 結果:服務提供者會使用遙控鑰匙設備將他們的時間條目正確記錄在 OR PTC DCI 中。如果正確遵循指引,所有時間 條目都將符合 EVV。

#### 連結:

<u>遙控鑰匙工作時間表(可選): [English,](https://www.oregon.gov/dhs/APD/ORPTC/Documents/FOB%20Timesheet.pdf) [Arabic –](https://www.oregon.gov/dhs/APD/ORPTC/Documents/FOB%20Timesheet%20fillable_Ar.pdf) عربى, Farsi – غربى, [Khmer \(Cambodian\) -](https://www.oregon.gov/dhs/APD/ORPTC/Documents/FOB%20Timesheet%20fillable_kh.pdf) توم</u>, Korean –

[한](https://www.oregon.gov/dhs/APD/ORPTC/Documents/FOB%20Timesheet%20fillable_ko.pdf) 국어 , Lao - [ພາສາລາວ](https://www.oregon.gov/dhs/APD/ORPTC/Documents/FOB%20Timesheet%20fillable_la.pdf), [Nepali -](https://www.oregon.gov/dhs/APD/ORPTC/Documents/FOB%20Timesheet%20fillable_ne.pdf) नेपाली, [Romanian –](https://www.oregon.gov/dhs/APD/ORPTC/Documents/FOB%20Timesheet%20fillable_ro.pdf) Română, Russian – [Русский](https://www.oregon.gov/dhs/APD/ORPTC/Documents/FOB%20Timesheet%20fillable_ru.pdf), [Simplified](https://www.oregon.gov/dhs/APD/ORPTC/Documents/FOB%20Timesheet%20fillable_sch.pdf) 

[Chinese](https://www.oregon.gov/dhs/APD/ORPTC/Documents/FOB%20Timesheet%20fillable_sch.pdf) 简体中文, Somali - [Soomaali,](https://www.oregon.gov/dhs/APD/ORPTC/Documents/FOB%20Timesheet%20fillable_so.pdf) Spanish - Español, [Traditional Chinese](https://www.oregon.gov/dhs/APD/ORPTC/Documents/FOB%20Timesheet%20fillable_tch.pdf) 繁體中文, [Vietnamese -](https://www.oregon.gov/dhs/APD/ORPTC/Documents/FOB%20Timesheet%20fillable_vi.pdf) Tiế[ng Vi](https://www.oregon.gov/dhs/APD/ORPTC/Documents/FOB%20Timesheet%20fillable_vi.pdf)ệt

遙控鑰匙工作時間表也可在您當地的辦公室領取。

### 完成過程的步驟:

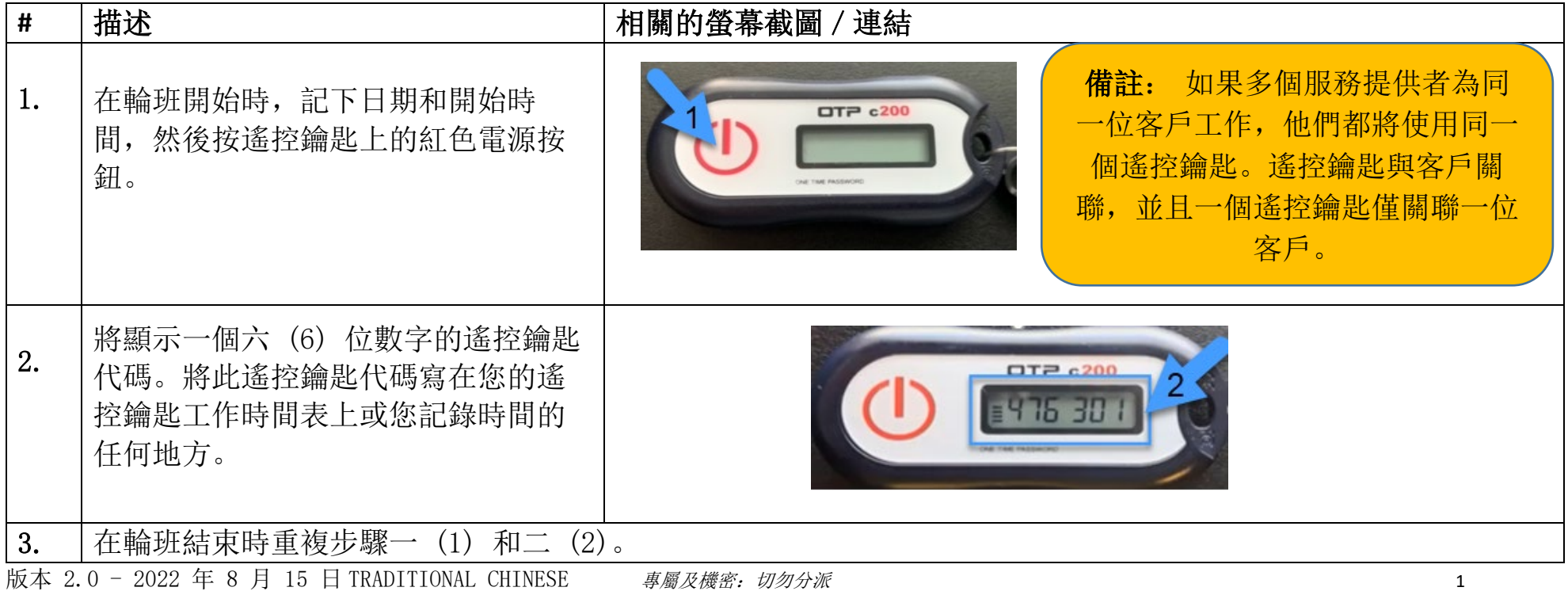

# 服務提供者 – 如何使用遙控鑰匙

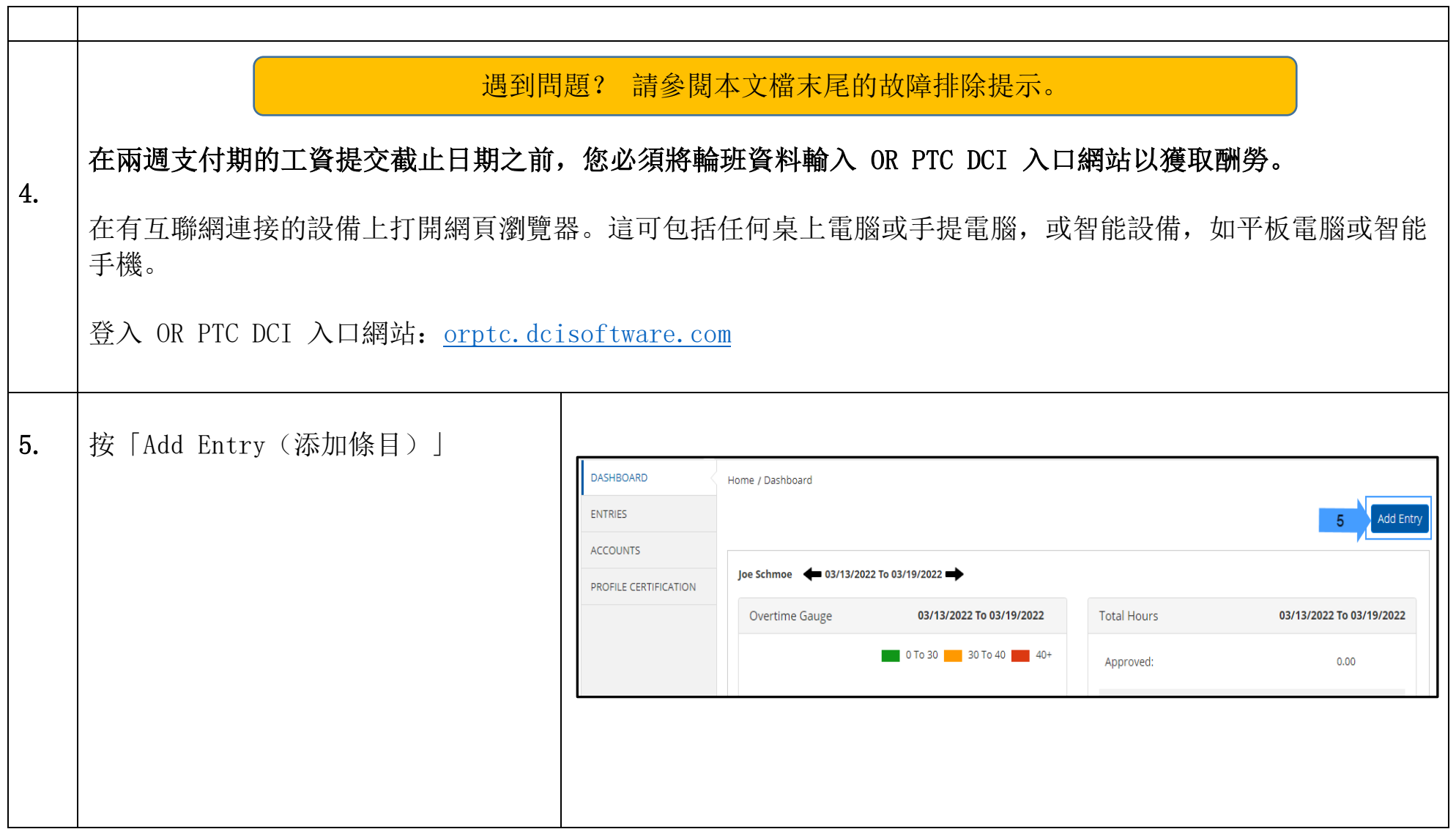

 $D\left($  $\frac{1}{2}\right)$ 

# 服務提供者 - 如何使用遙控鑰匙

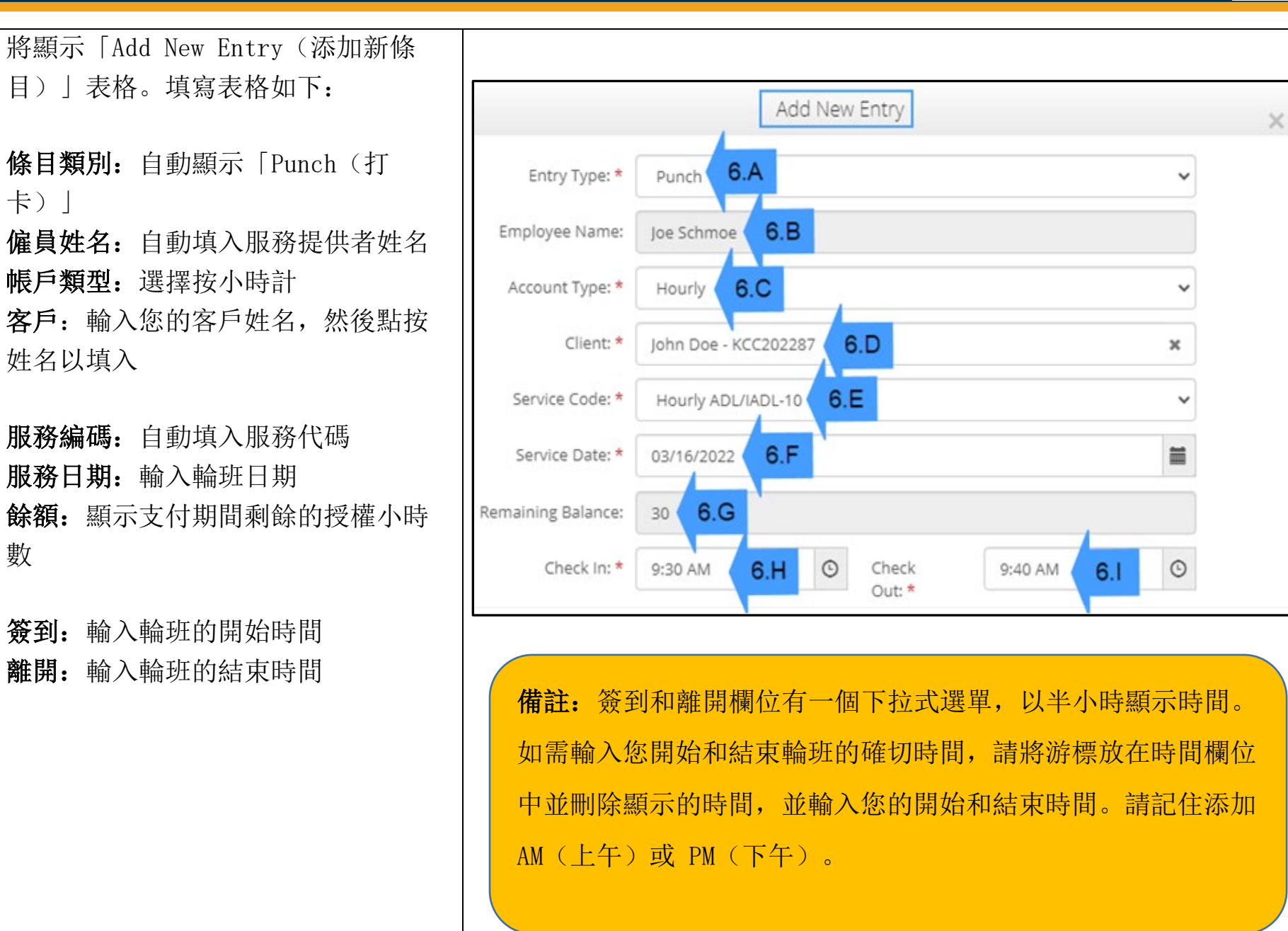

6.A

 $|$ 目)

卡)」

6.B

6.C

6.D

6.E

6.F

6.G

數

6.H

6.I

 $\frac{OR PTC}{PQ}$ 

# 服務提供者 - 如何使用遙控鑰匙

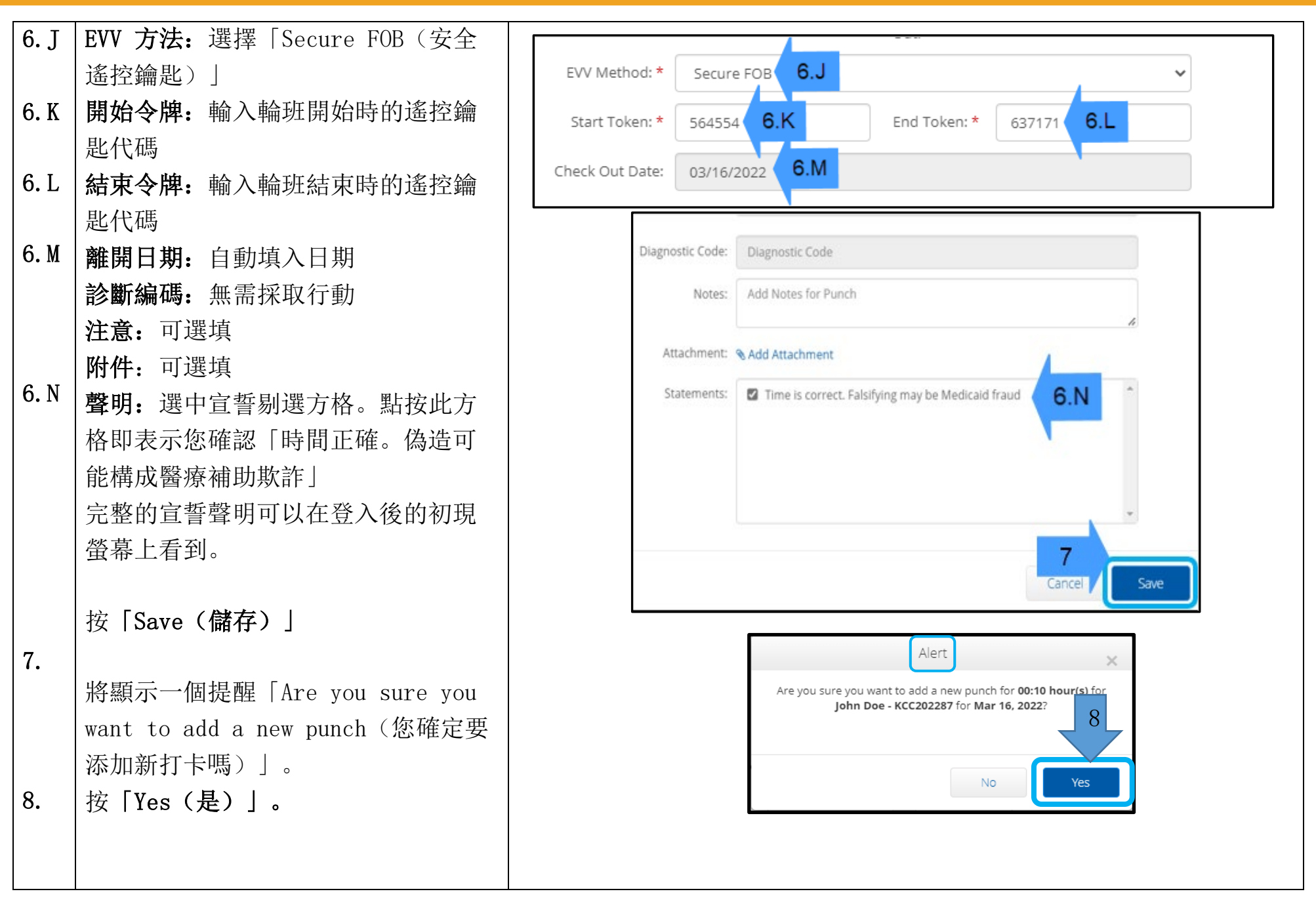

版本 2.0 - 2022 年 8 月 15 日 TRADITIONAL CHINESE *專屬及機密: 切勿分派* 4

## 故障排除:

## 我按下按鈕,但我還未來得及記錄,數字就消失了!

遙控鑰匙有一個內置計時器。計時器在數字的左側顯示為一組線條(見下圖)。當按下紅色按鈕時,會顯示計時 器,時間用完時線條將消失。如果您按下紅色的開始按鈕,但只有一兩行線條,請讓計時器走完,顯示屏會變成 空白。再次按下紅色開始按鈕,將顯示一個新代碼,您有更多時間記下代碼。

## 我不小心按了不止一次按鈕!

如果您再次按下該按鈕,將顯示一個新的遙控鑰匙代碼。之前顯示的遙控鑰匙代碼 一旦消失將不會再次顯示。記下顯示的新遙控鑰匙代碼。

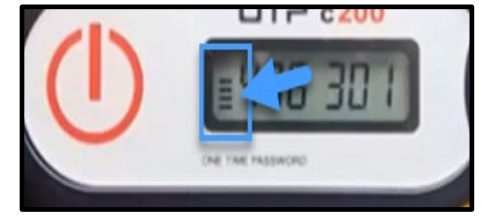

## 我將我所有的資料輸入到「Add New Entry(添加新條目)」窗口,它說令牌不匹配!

您可能寫錯了遙控鑰匙代碼或輸入了錯誤的時間。該表單以半小時(30 分鐘)的時間範圍顯示時間。將游標放 在簽到和離開方格中,刪除顯示的時間並輸入您簽到和離開的確切時間,記得在時間後添加 AM (上午)或 PM (下午)。(例如 1:16 pm(下午))

如果這樣做沒用,請將「EVV Method(EVV 方法)」從「Secure FOB(安全遙控鑰匙)」更改為「Portal Signoff(入口網站簽核)」以創建歷史打卡。

#### 我已按照故障排除步驟進行操作,但遙控鑰匙仍然存在問題!

請將遙控鑰匙帶到您當地的辦公室尋求支援。他們將檢查遙控鑰匙是否正常工作,並在需要時為您更換。

 $\mathbf{E}^{\text{spec}}$